## Basisdokumentation zum Regattaprogramm YELLOW8 Workshop 20.4.2008

**"Florian Kruse" <f.kruse@yellow8.com> Dokumentation von Stephan Gishamer**

# Inhaltsverzeichnis

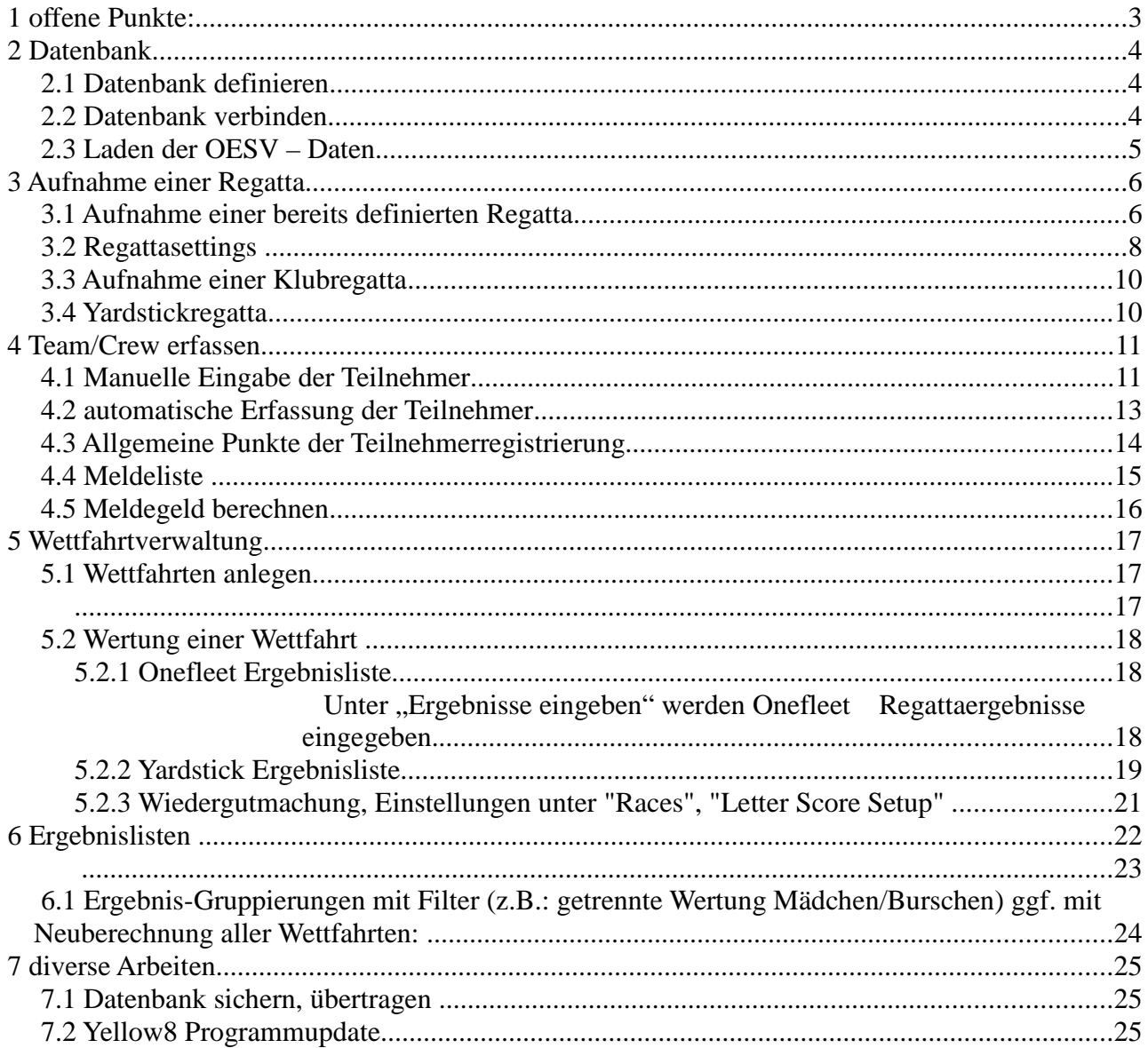

#### **1 offene Punkte:**

- Windows Vista: nicht im Verzeichnis C:\Programme installieren!
- Regatten müssen zuvor beim ÖSV richtig gemeldet sein (damit diese in DB aufscheinen)
- Meldung zukünftig über ÖSV Homepage geplant/möglich
- deutsche Version folgt; ist jetzt verfügbar
- ÖSV DB Schnittstellen zum Teil noch nicht fertig
- dzt. keine Schulungsunterlagen verfügbar außer minimales Online-Help
- Export der Ergebnisliste zum ÖSV noch nicht fertig

## **2 Datenbank**

### **2.1 Datenbank definieren**

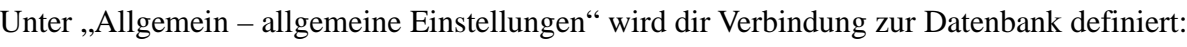

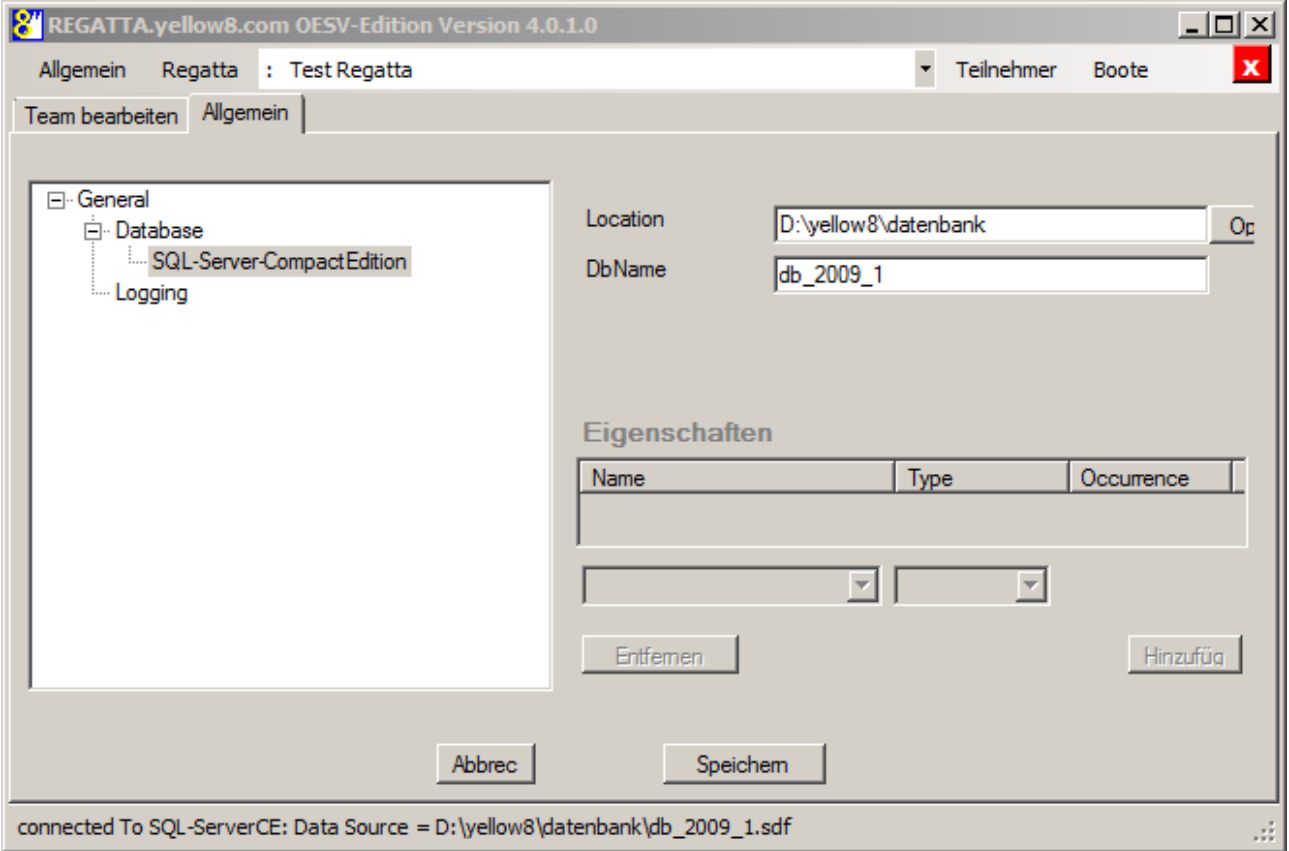

### **2.2 Datenbank verbinden**

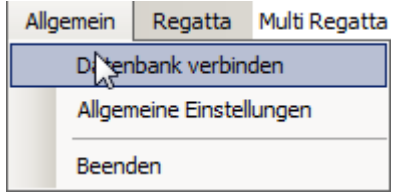

Damit die Datenbank auch verwendet wird, muss diese verbunden werden.Danach kann die Datenbank mit den Daten des OESV geladen werden.

#### **2.3 Laden der OESV – Daten**

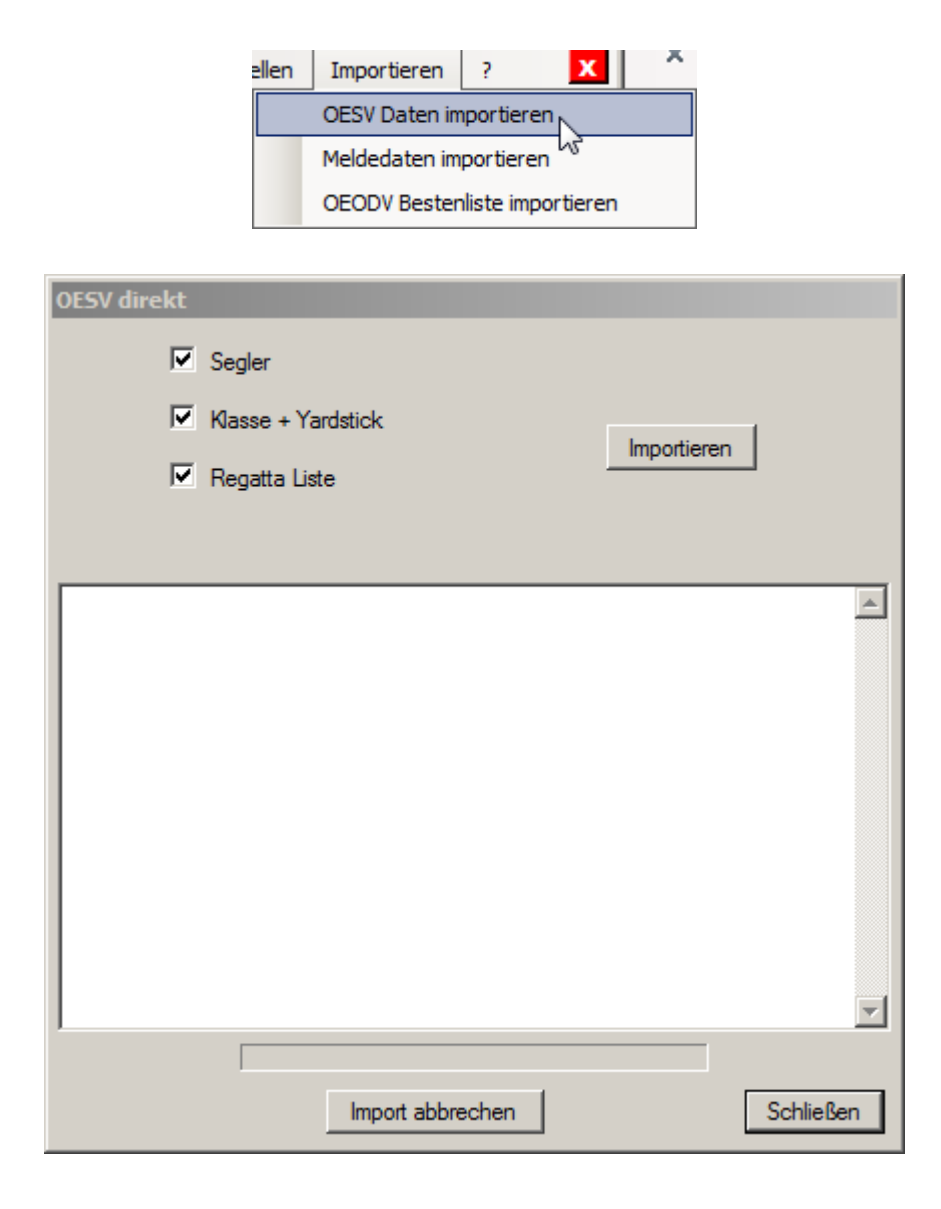

Damit werden die dem ÖSV bekannten Regatten, Segler und Yardstickzahlen in die neue Datenbank geladen. Von Zeit zu Zeit sollte auch ein **Update** der bestehenden Datenbank gemacht werden, damit die Änderungen übernommen werden.

## **3 Aufnahme einer Regatta**

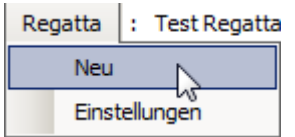

Eine neue Regatta wird über das Register Regatta – Neu aufgenommen.

### **3.1 Aufnahme einer bereits definierten Regatta**

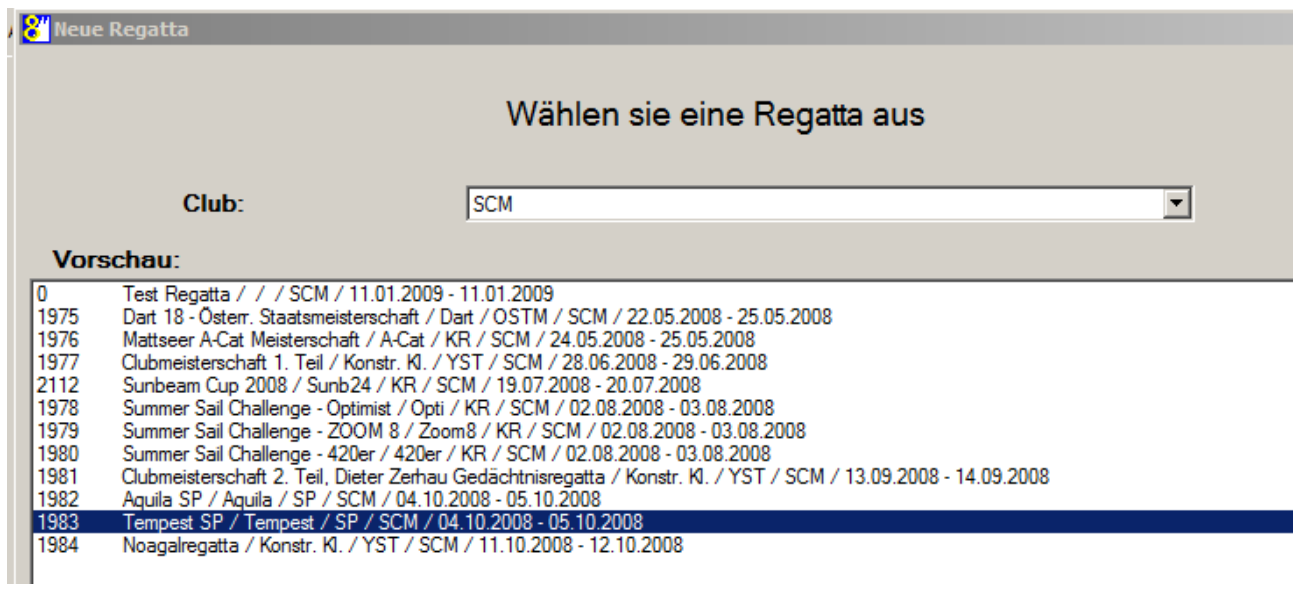

Hier wird die Regatta mit der Nummer 1983 Tempest SP ausgewählt.

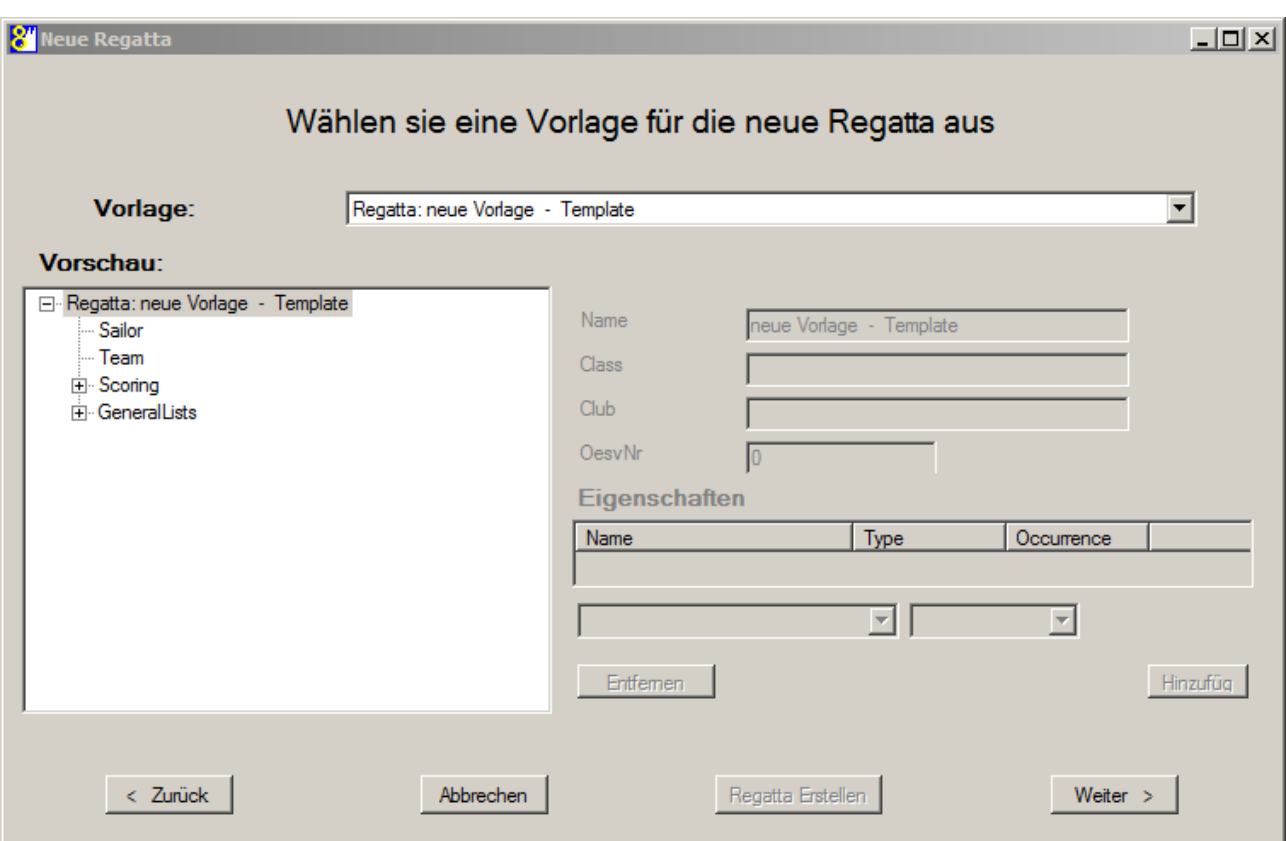

## **3.2 Regattasettings**

Unter diesem Punkt werden die Parameter der Regatta festgelegt (Streicher, Wertung,..). Bei Regatten, welche dem ÖSV gemeldet wurden, sind die Felder bereits ausgefüllt.

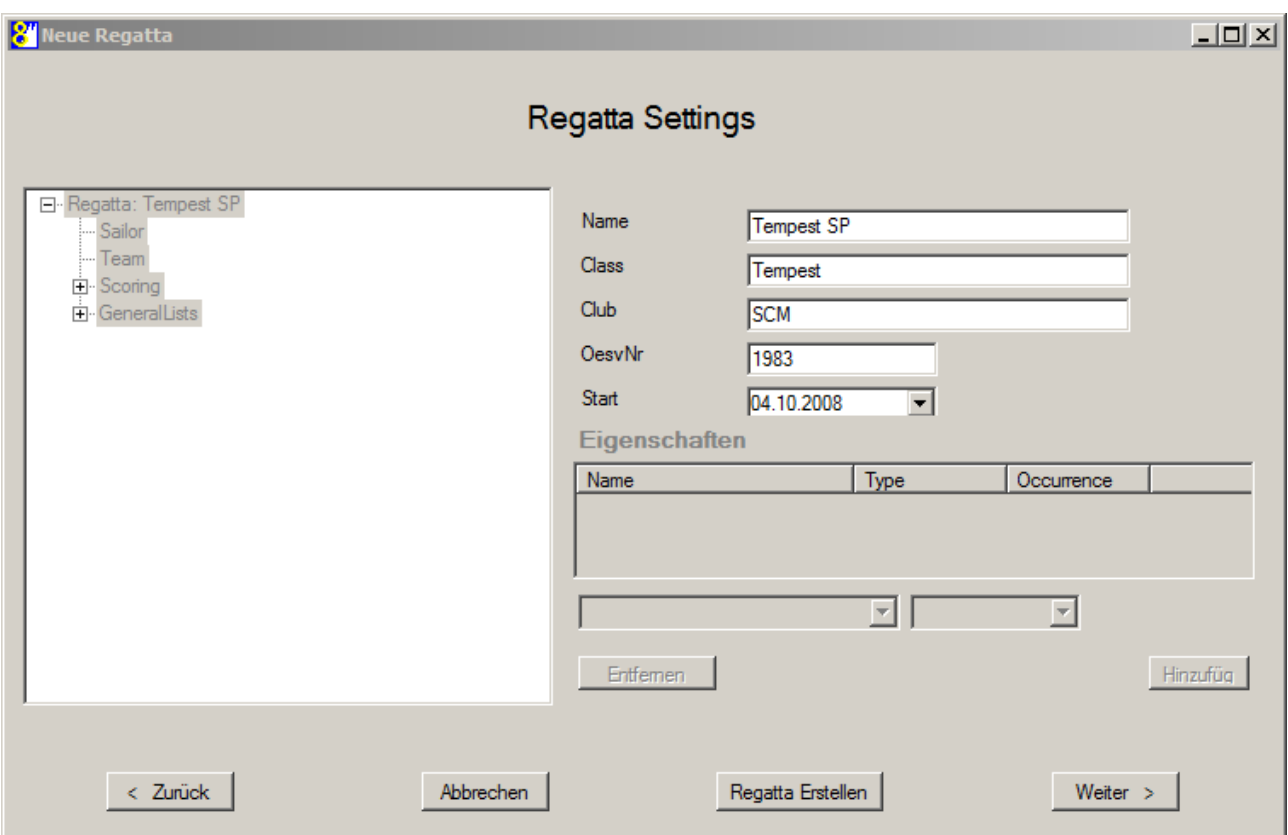

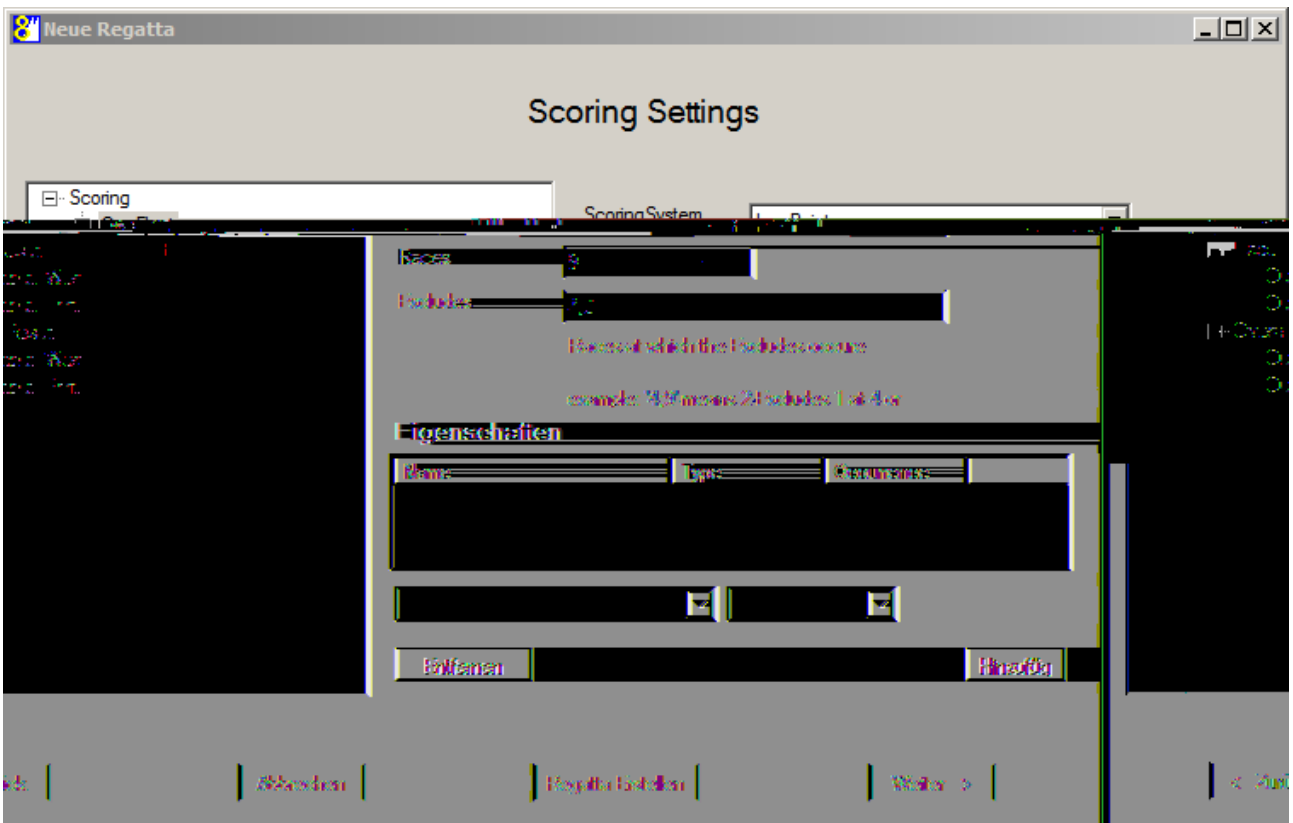

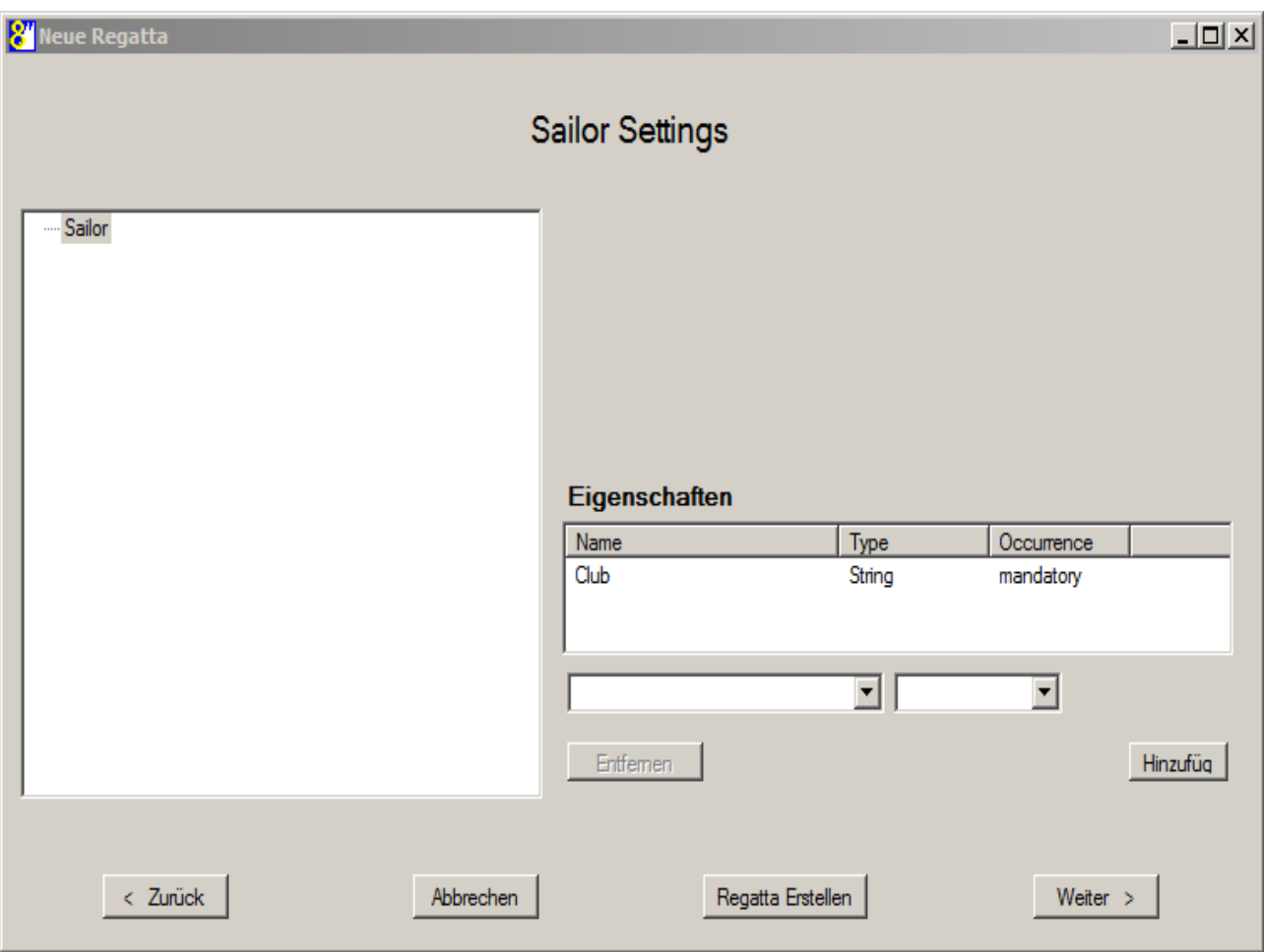

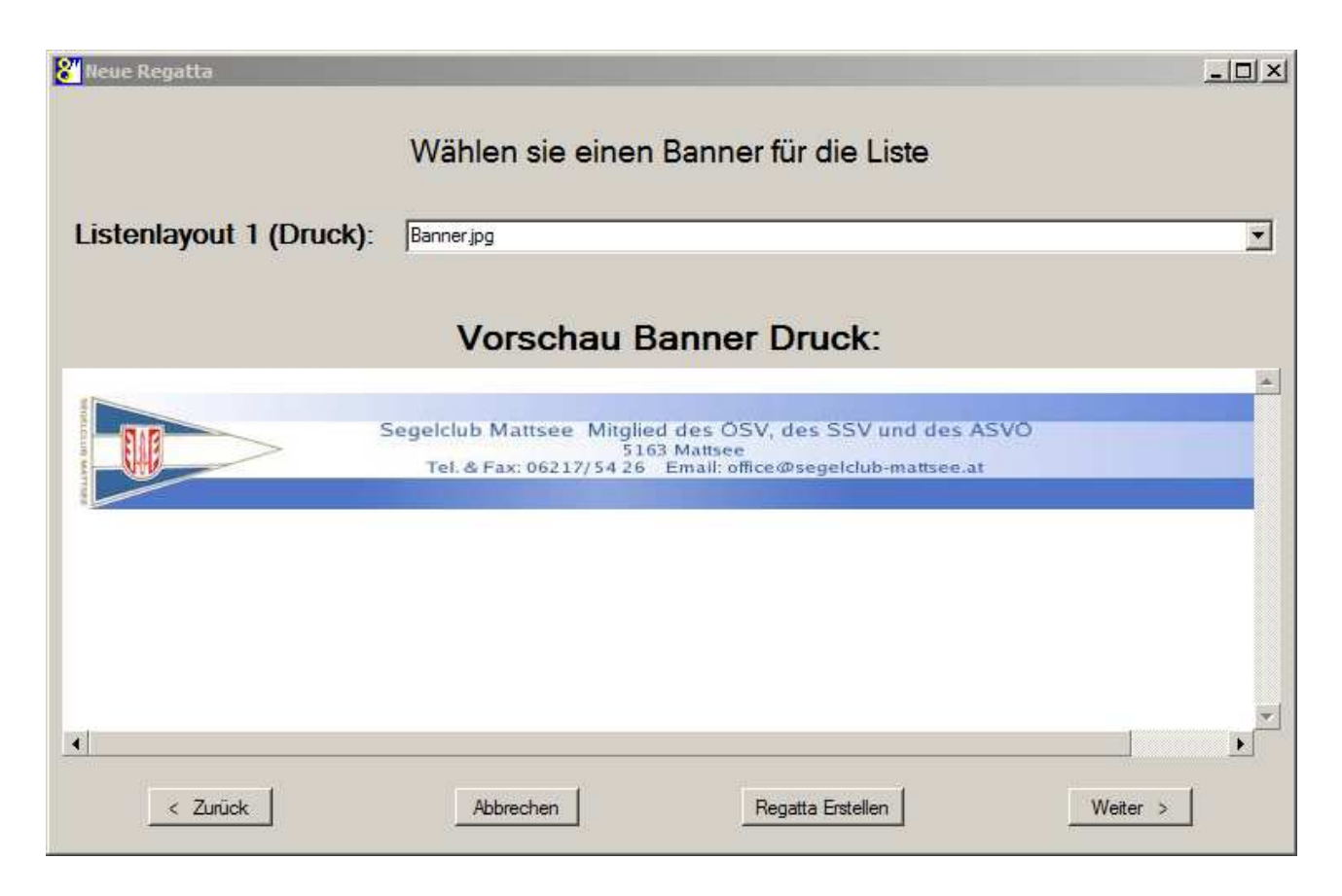

#### **3.3 Aufnahme einer Klubregatta**

Diese ist in der Liste der Regatten nicht ersichtlich, da sie dem ÖSV nicht gemeldet wurde.

Die Aufnahme erfolgt äquivalent der Bekannten, mit dem Unterschied, dass die Parameter wie z.B.: Yardstick/Onefleet, Anzahl der Wettfahrten, Streicher, etc. selbst eingeben muss.

Beim Feld "SCORING" muss zwischen einer Bootsklasse (ONEFLEET) oder Vielen (YARDSTICK) unterschieden werden.

Ein sogenanntes Template hilft dabei: als Template kann dabei eine bereits aufgenommene Regatta gewählt werden. Für die erste Regatta dient dabei das Template "Regatta Template - Vorlage".

### **3.4 Yardstickregatta**

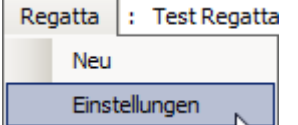

Beim Anlegen einer neuen Regatta wird wie bereits erwähnt im Feld Scoring "Yardstick" ausgewählt.

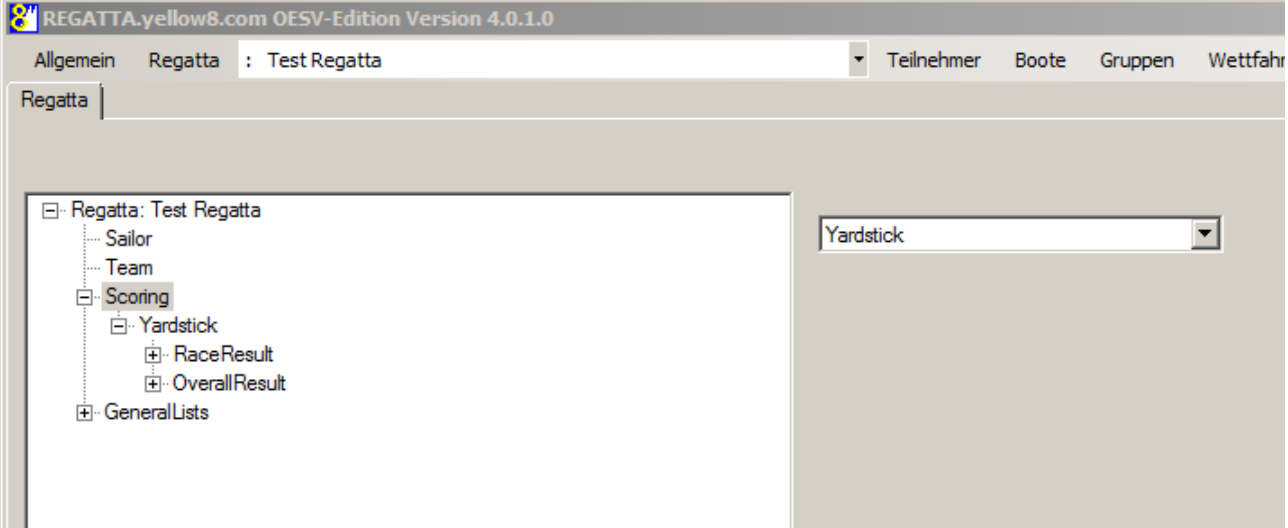

## **4 Team/Crew erfassen**

#### **4.1 Manuelle Eingabe der Teilnehmer**

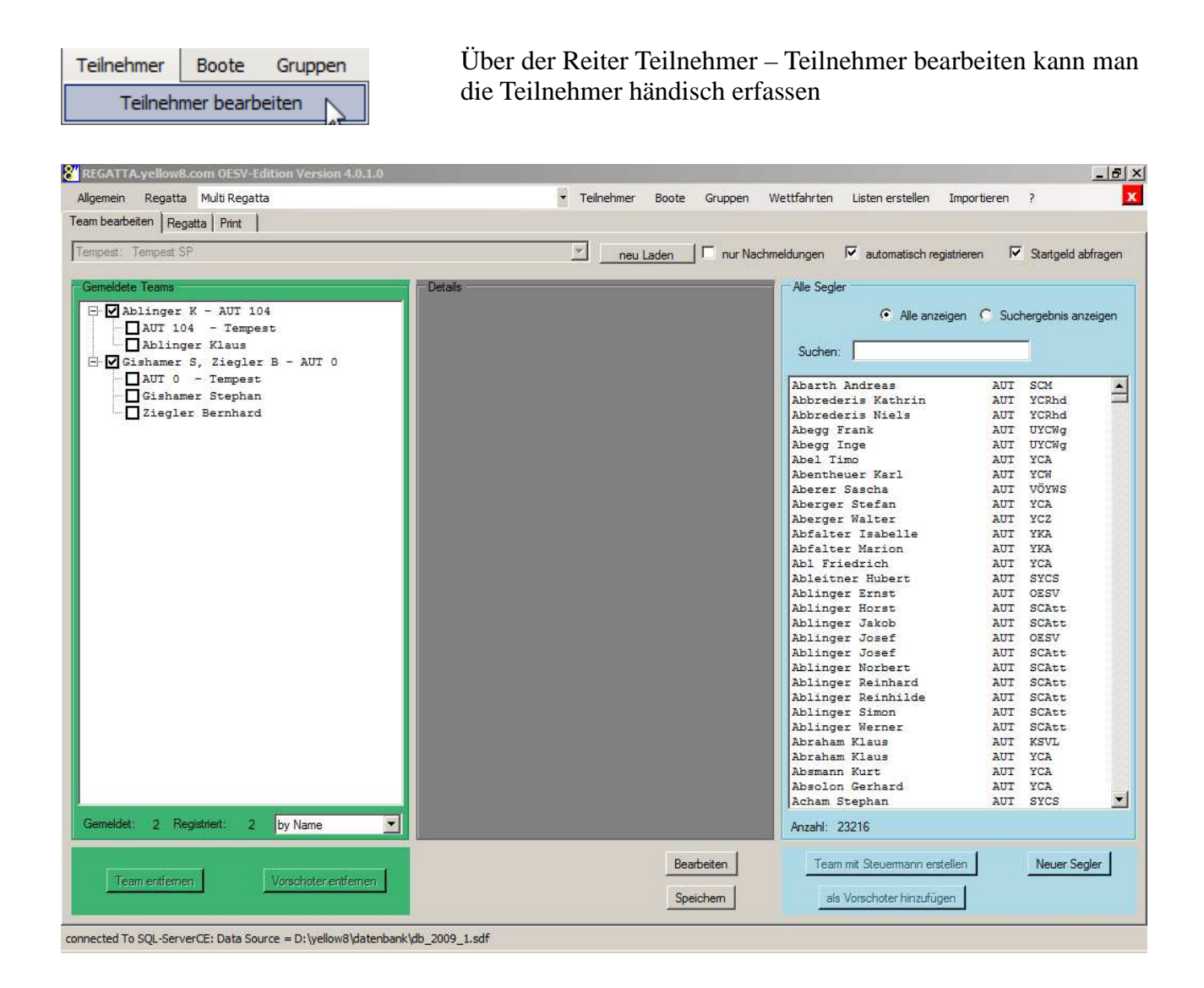

weiters muss zu jedem Team die Bootsklasse inkl. Segelnummer erfasst werden.

Müssen getrennte Auswertungen (Gruppen wie Frauen, Masters, etc.) gemacht werden, muss dies bei der Registrierung bei Team-Boat-Details angegeben werden. Damit kann ein entsprechender Filter für die Auswertung gesetzt werden.

Obige Punkte siehe folgende Abbildungen.

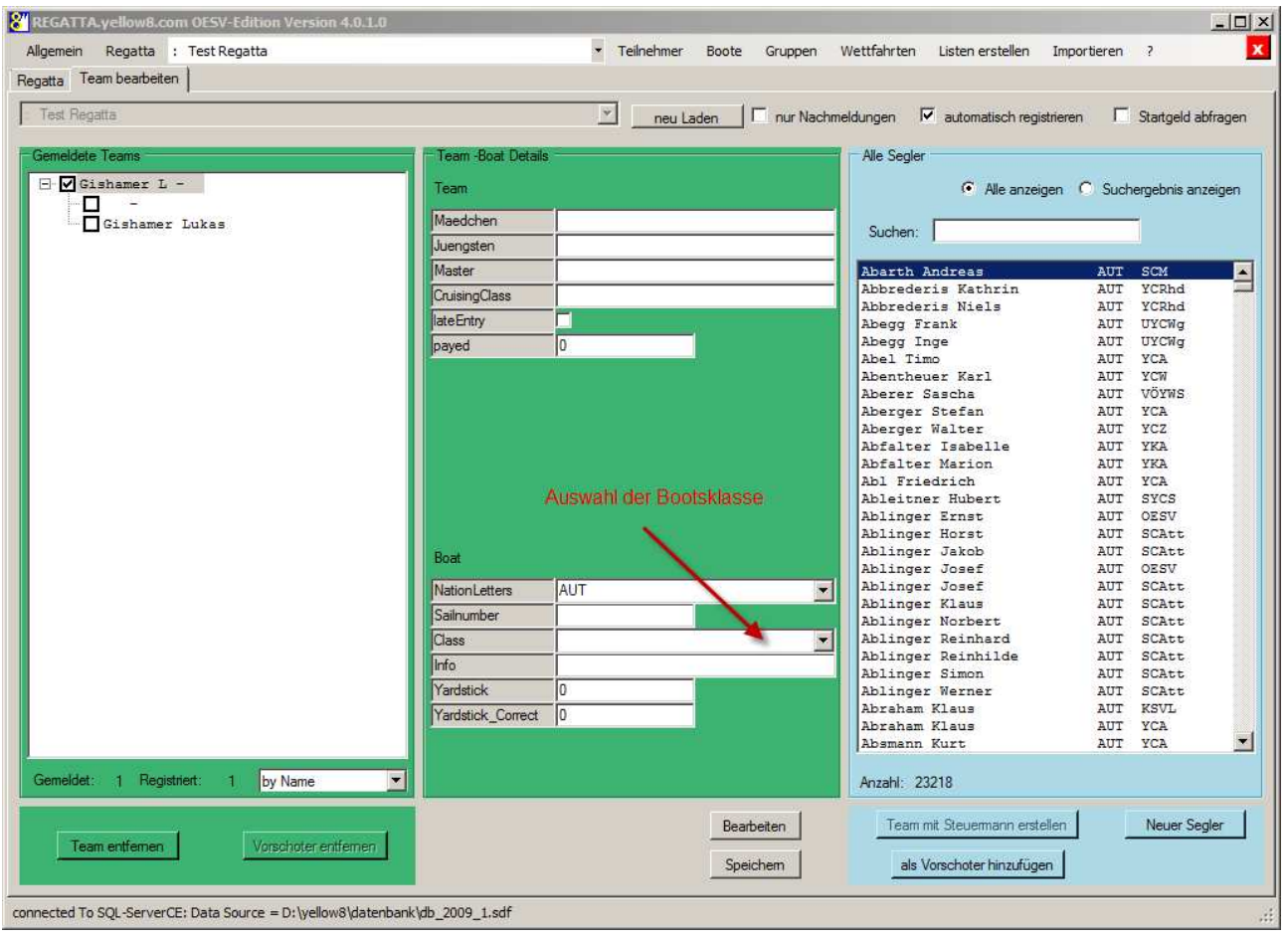

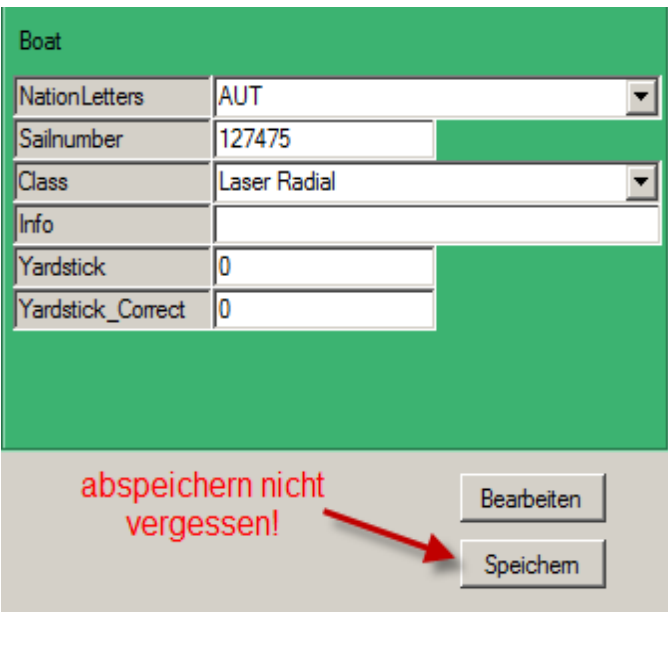

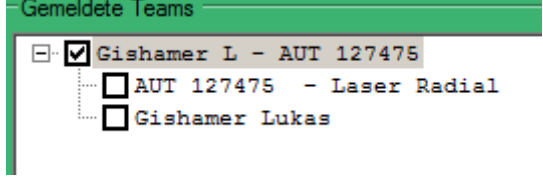

#### **4.2 automatische Erfassung der Teilnehmer**

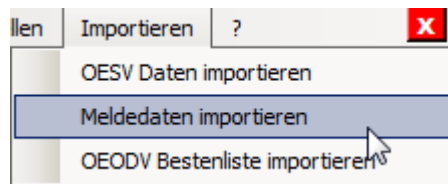

Per Importieren – Meldedaten importieren kann, nachdem die Teilnehmer von der Homepage exportiert und die Datei lokal abgespeichert worden ist, die Segler aufgenommen werden.

Dazu muss sowohl die Datei als auch das Import-Schema angegeben werden. Das Import-Schema definiert die Struktur der Felder und kann daher jedesmal verwendet werden.

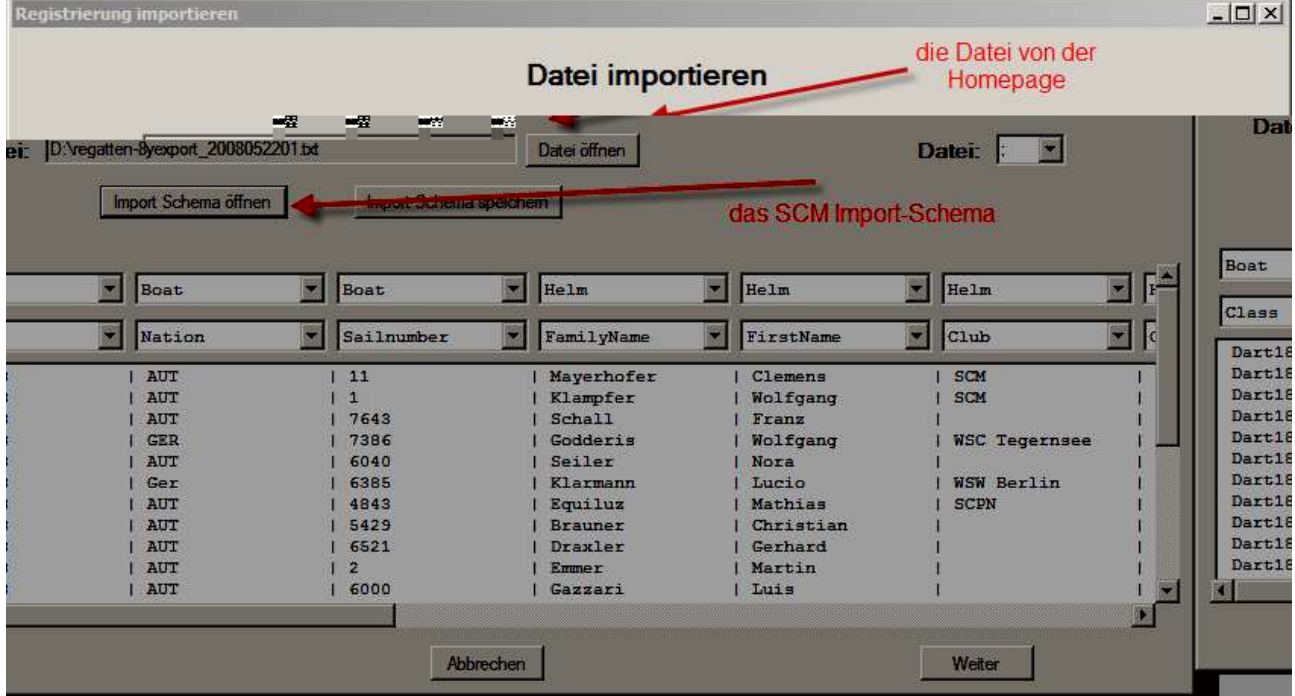

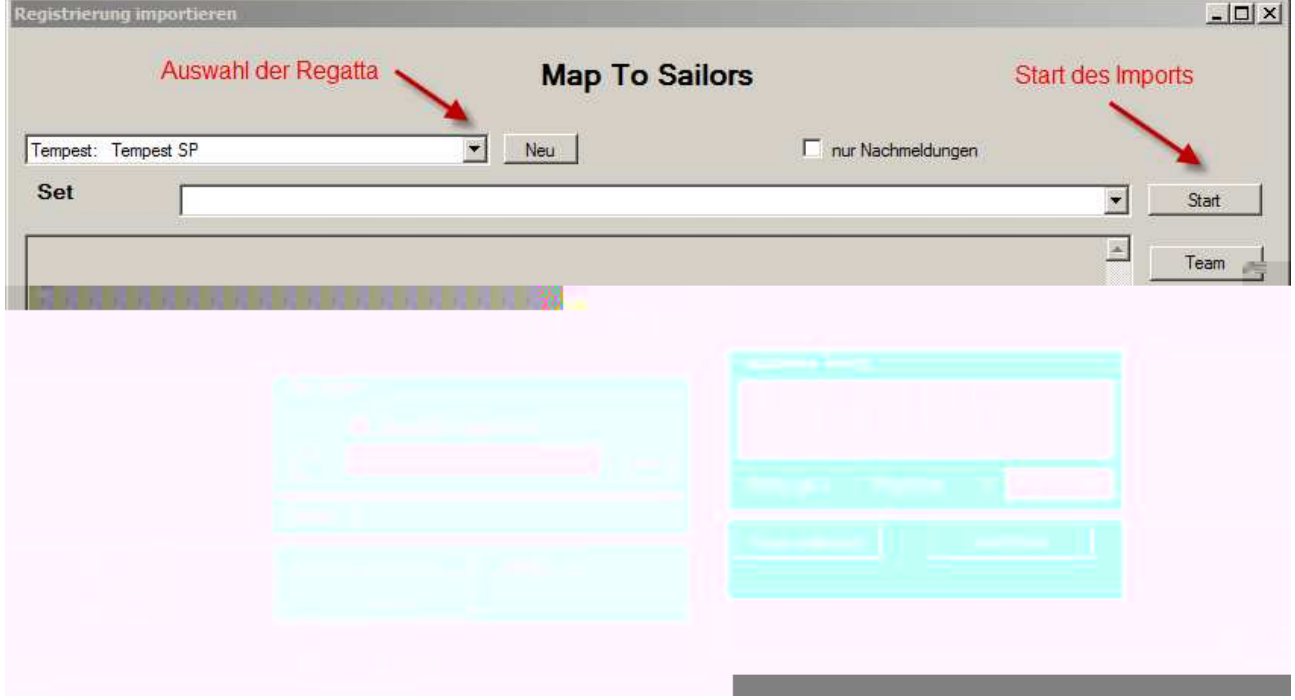

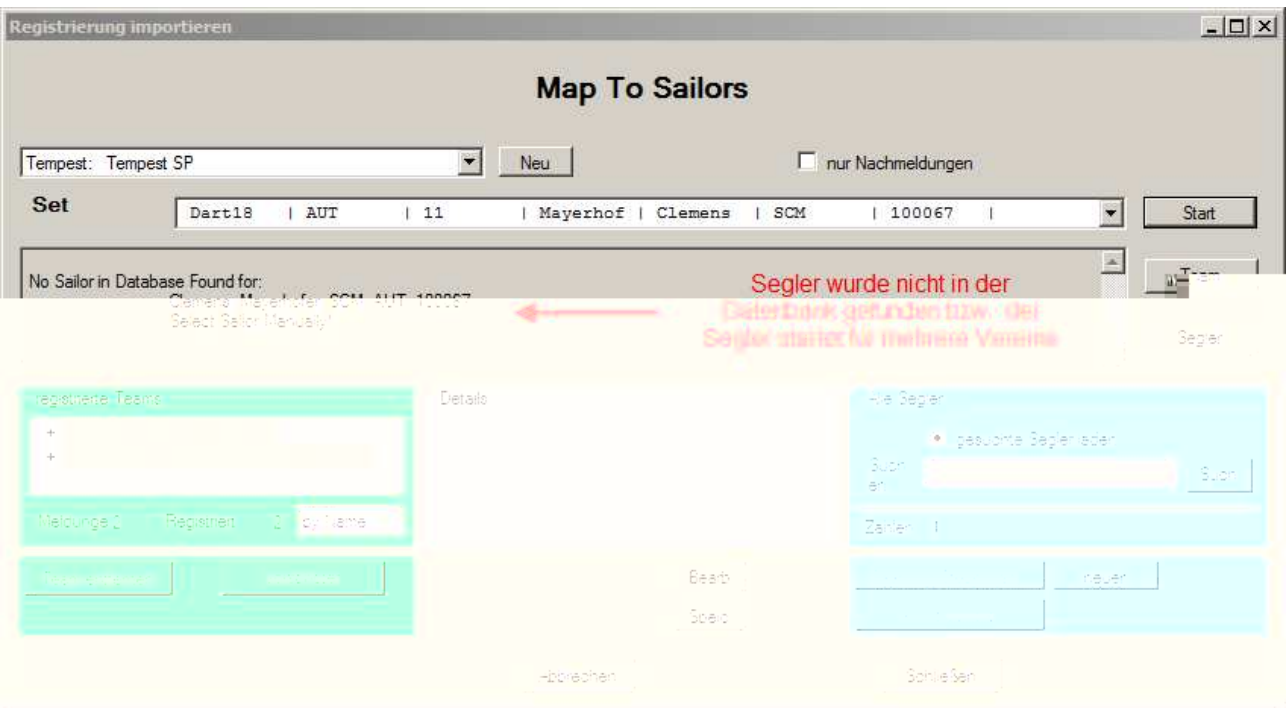

#### **4.3 Allgemeine Punkte der Teilnehmerregistrierung**

- 1. grünes Hackerl im Fenster "Gemeldete Teams" bedeutet: Team registriert, nochmaliges anklicken > Team Registrierung aufheben, Team wir jedoch nicht gelöscht
- 2. Team oder Vorschoter löschen durch selektieren (grau hinterlegt) und 'Team entfernen" bzw. "Vorschoter entfernen"
- 3. "Suchergebnis anzeigen" (für langsame PC's) ladet nur gesuchte Mitglieder aus DB, (default: ÖSV Mitglieder)
- 4. "Neuer Segler" für nicht in DB vorhandene Segler; muss pro Datenbank einmal aufgenommen werden
- 5. "automatisch registrieren" Teamerfassung und gleichzeitig Registrierungshackerl setzen
- 6. "nur Nachmeldungen" zum Registrieren der Nachmelder (mit erhöhtem Meldegeld), "Entry Fee Dialog" zeigt Meldegeldfenster beim registrieren

### **4.4 Meldeliste**

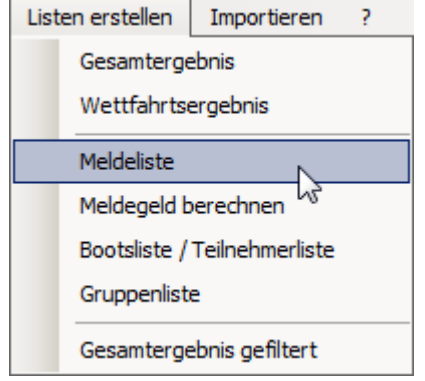

Durch Auswahl von Listen erstellen – Meldeliste kann diese erstellt werden.

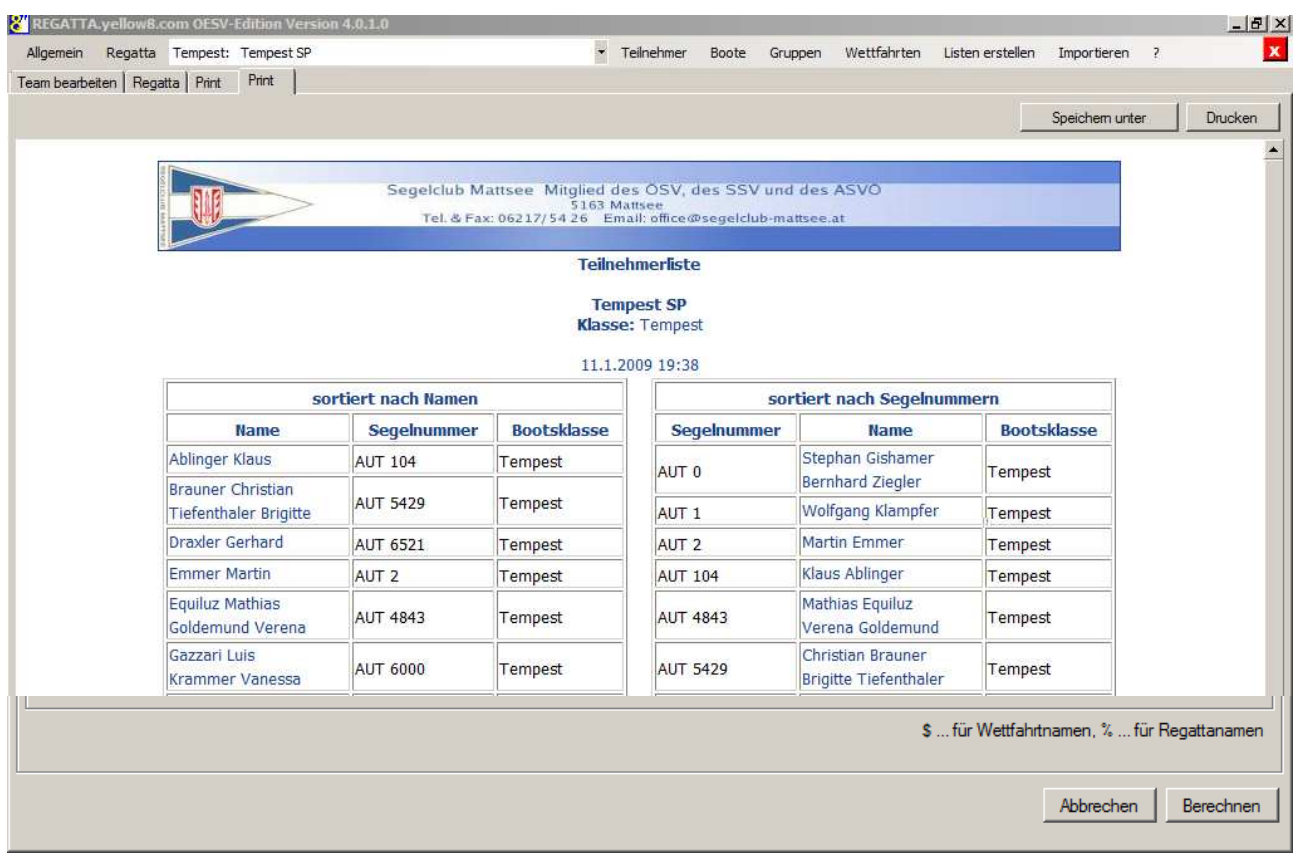

Das Design der Meldeliste bzw. aller Listen kann über die XSLT-Files adaptiert werden.

Die Meldeliste kann auch in einen EXCEL-File exportiert werden:

Liste mit rechter Maustatste selektieren und nach Excel exportieren (ab Office 2003) oder mit Cut&Paste kopieren um Output zu ändern

## **4.5 Meldegeld berechnen**

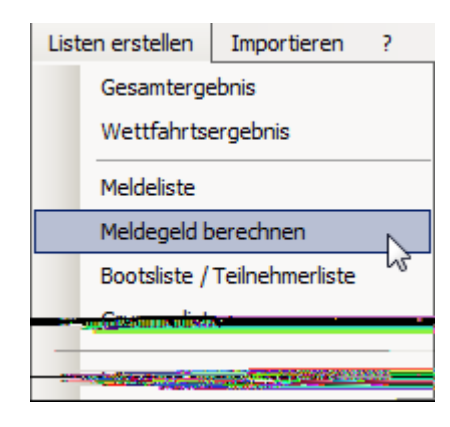

Per Listen erstellen – Meldegeld berechnen kann die Summe des eingegangen Meldegelds berechnet werden, sofern die Daten bei der Aufnahme eingegeben wurden.

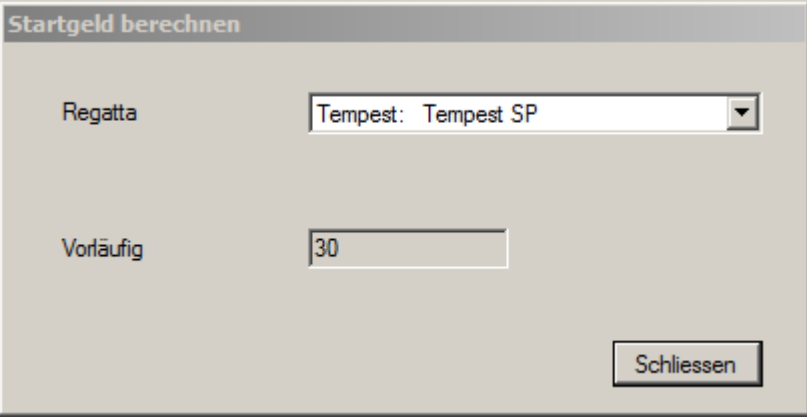

## **5 Wettfahrtverwaltung**

### **5.1 Wettfahrten anlegen**

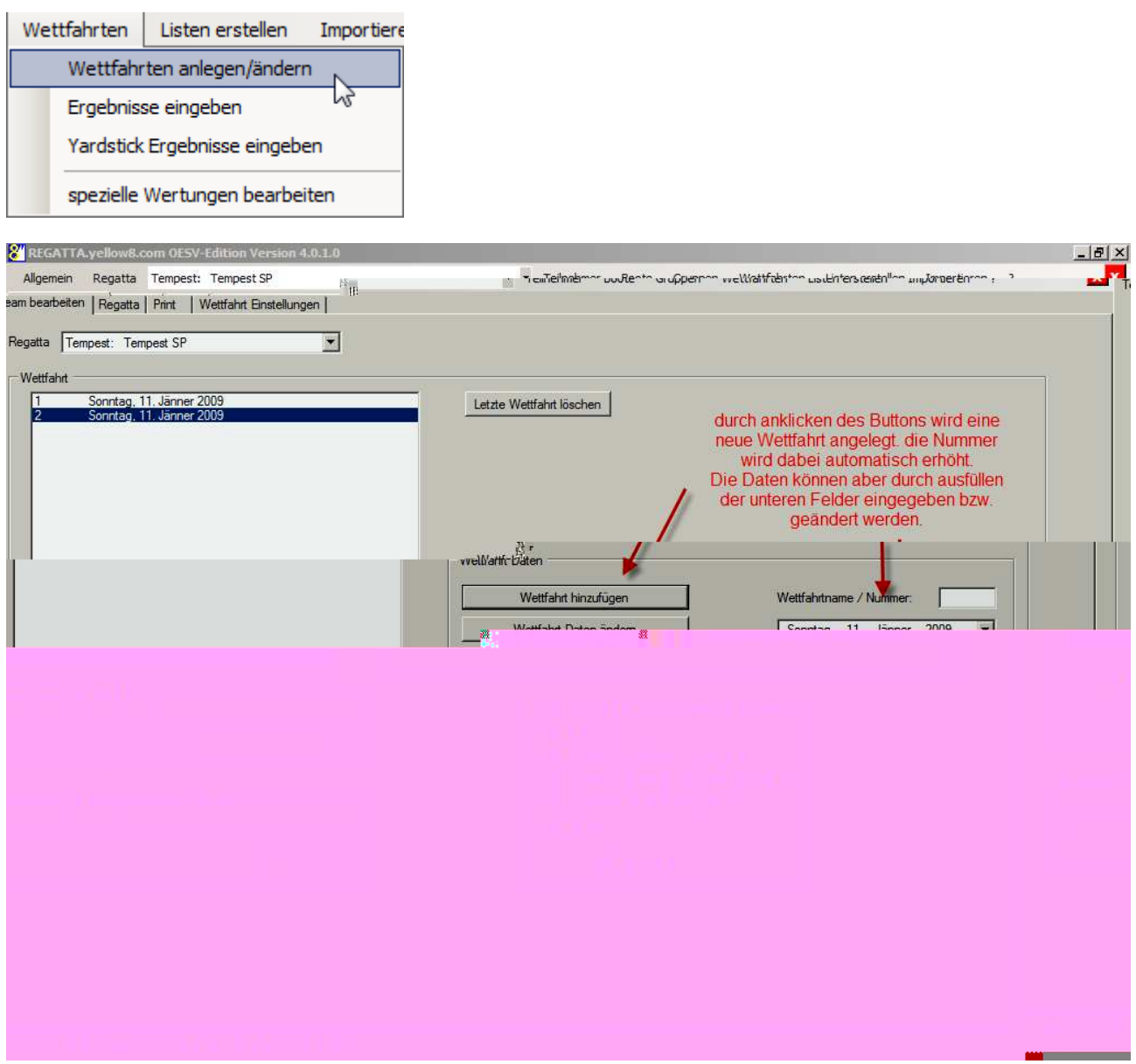

Es gibt hier keinen Unterschied zwischen Onefleet und Yardstick. Es wird nur die Zeit und das Wettfahrtsystem festgelegt.

### **5.2 Wertung einer Wettfahrt**

### **5.2.1 Onefleet Ergebnisliste**

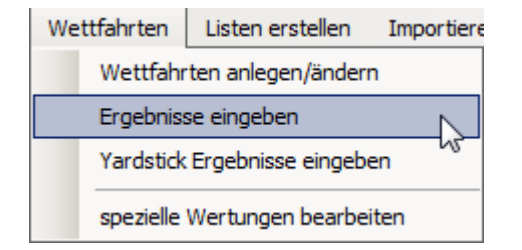

Unter "Ergebnisse eingeben" werden Onefleet Regattaergebnisse eingegeben.

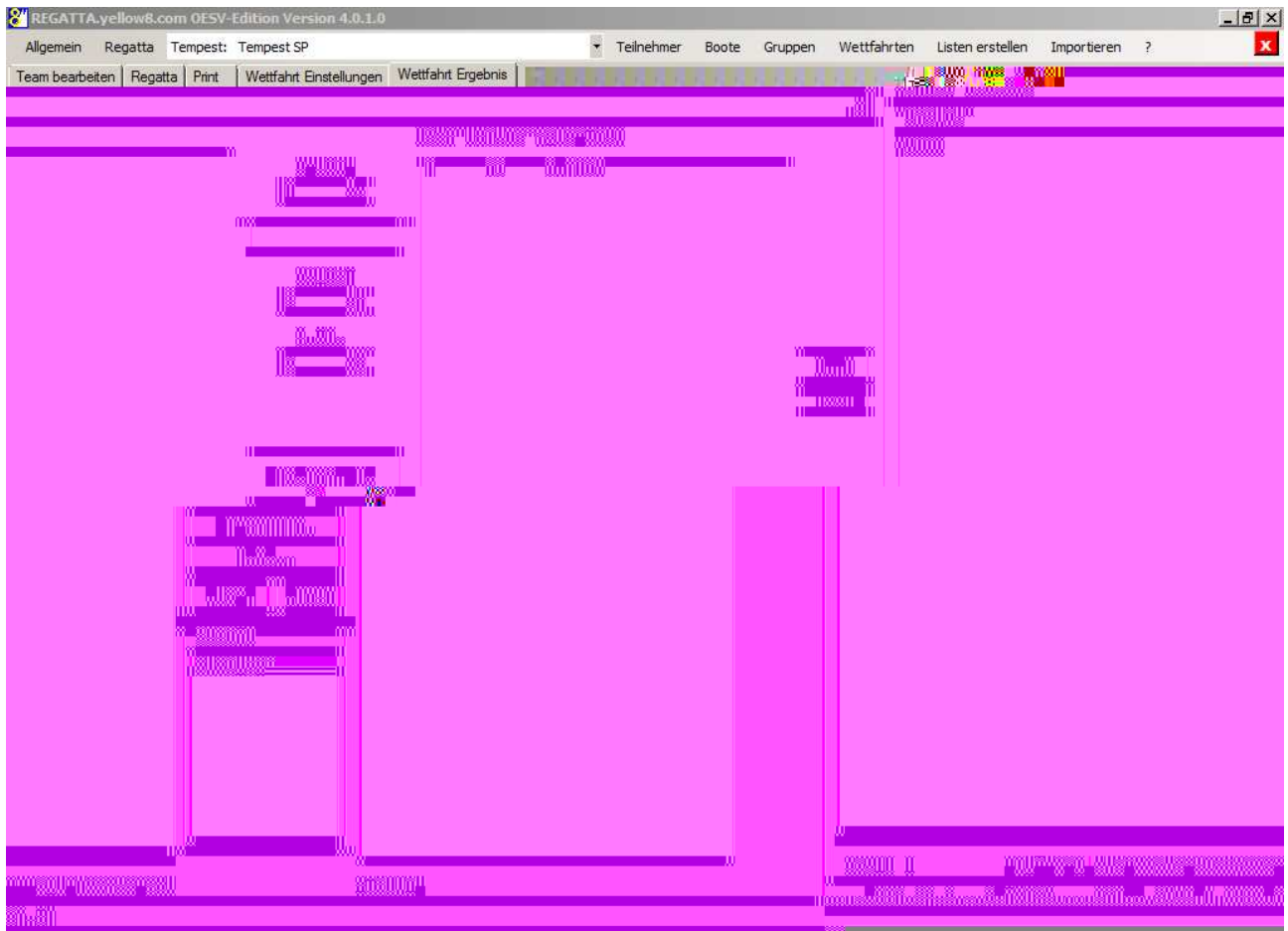

Die Eingabe erfolgt in der Reihenfolge des Zieleinlaufs!

### **5.2.2 Yardstick Ergebnisliste**

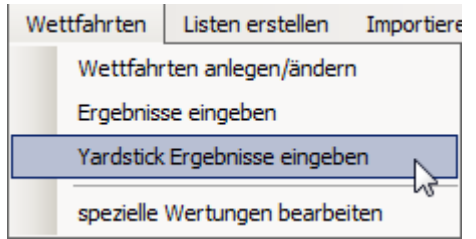

Unter "Yardstick Ergebnisse eingeben" werden dann logischerweise die Yardstick-Regattaergebnisse eingegeben

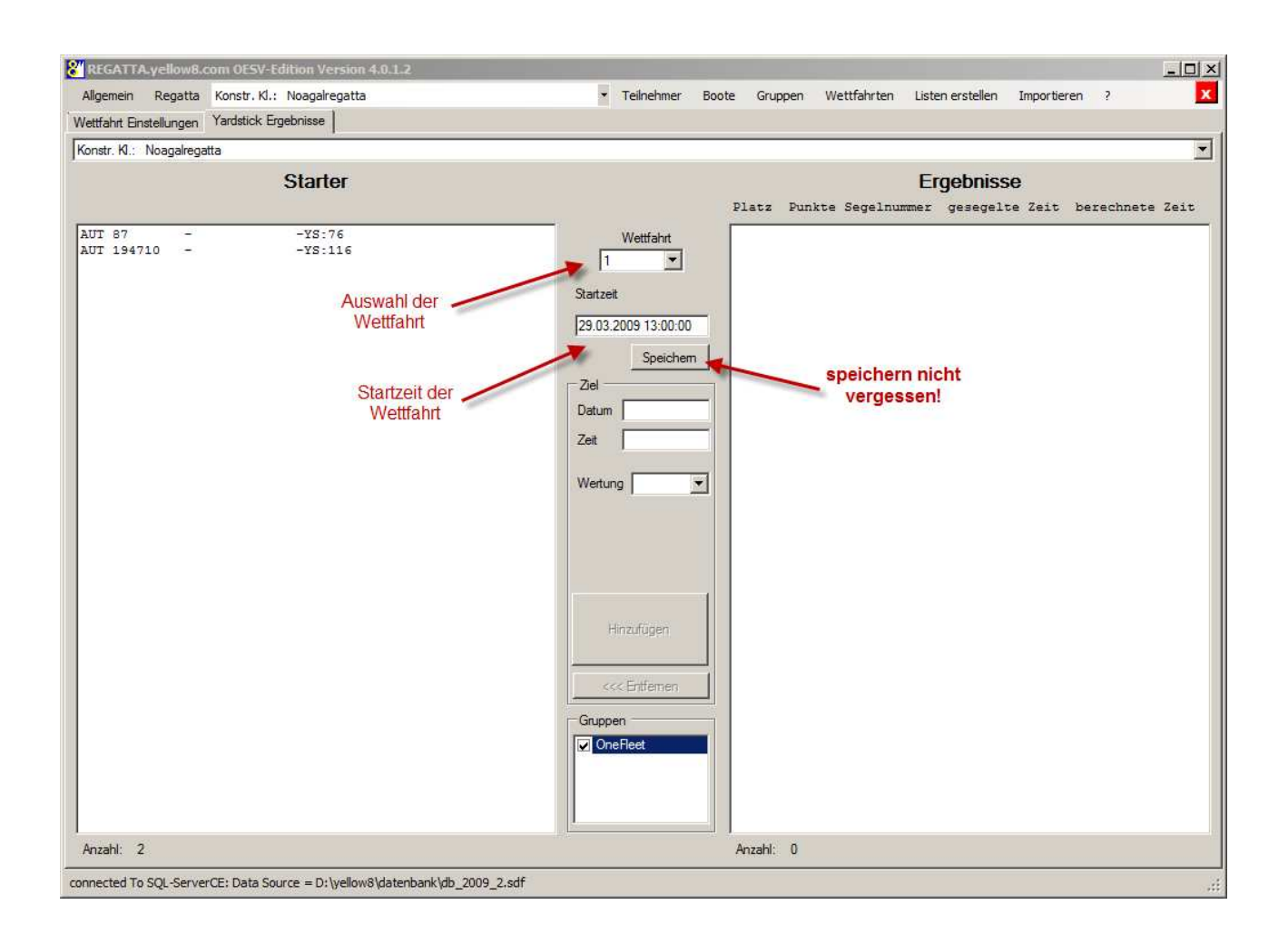

Startzeit eingeben (wenn nach Uhrzeit gewertet wird, bei Eingabe der Wettfahrtdauer hier 00:00:00 eingeben) und speichern

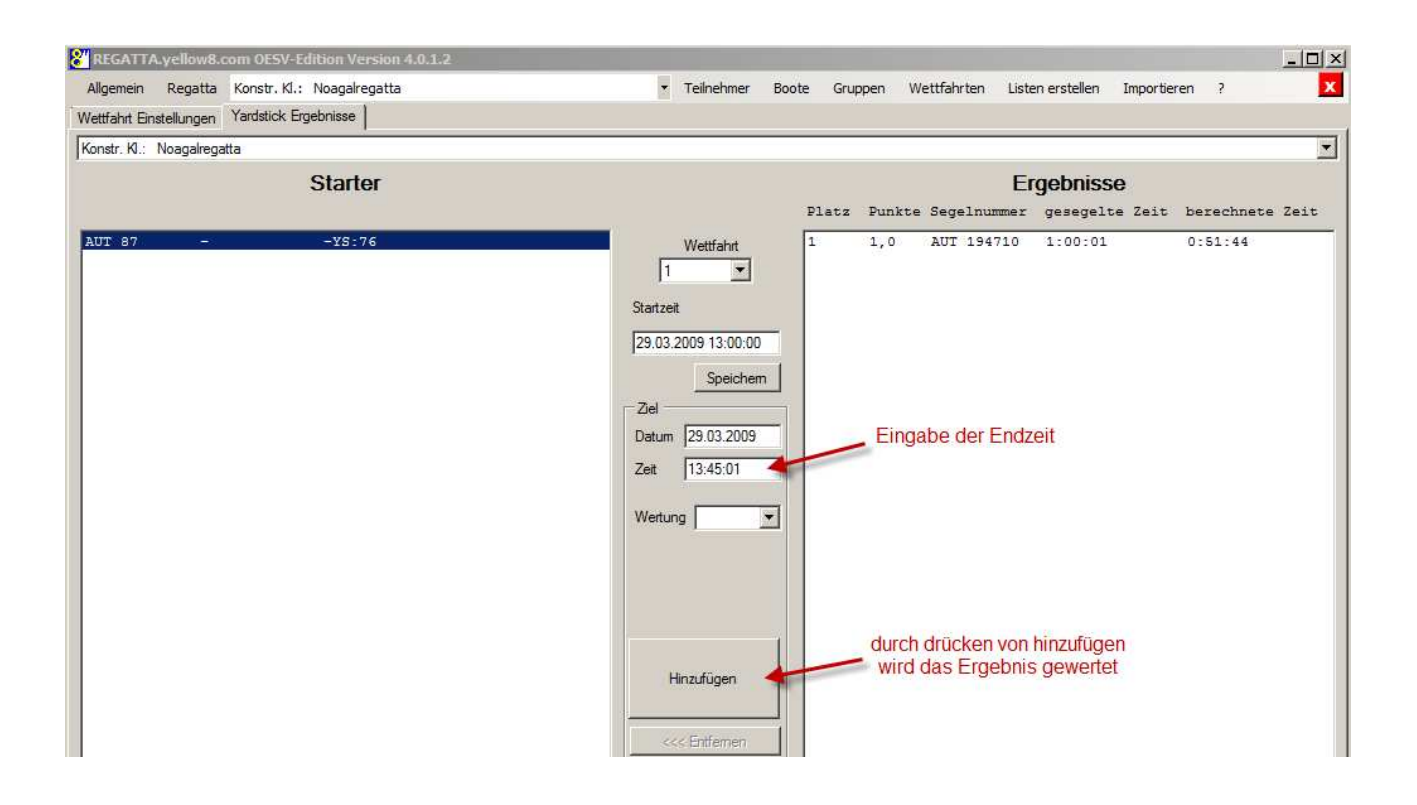

Zeit je Starter eingeben oder Doppelklick auf Starter (=aktuelle Zeit)

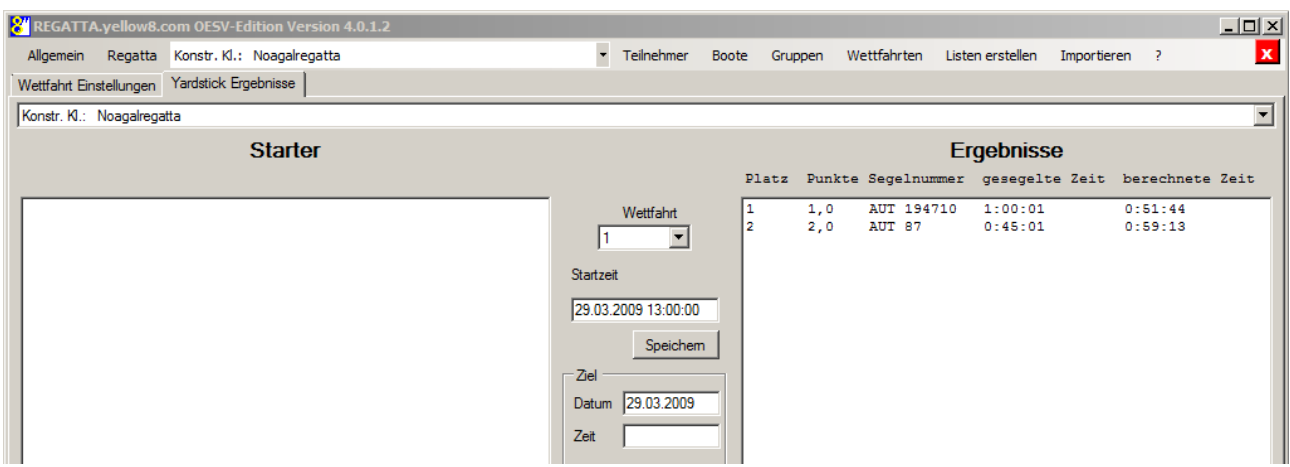

#### **5.2.3 Wiedergutmachung, Einstellungen unter "Races", "Letter Score Setup"**

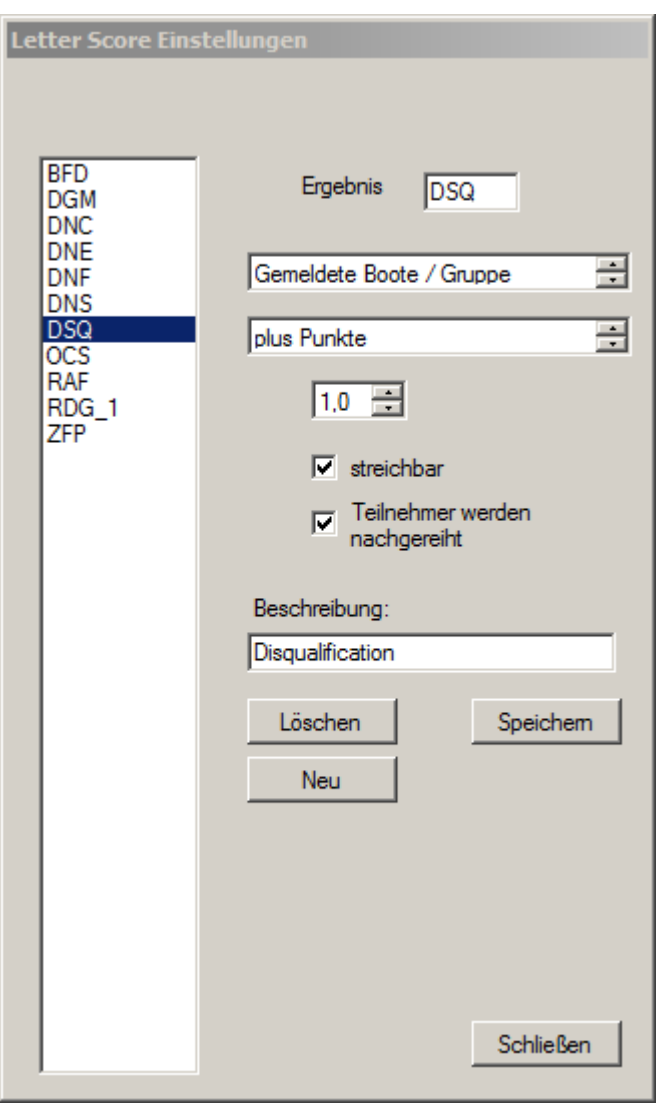

Die Parameter stimmen und brauchen im Normalfall nicht geändert werden.

## **6 Ergebnislisten**

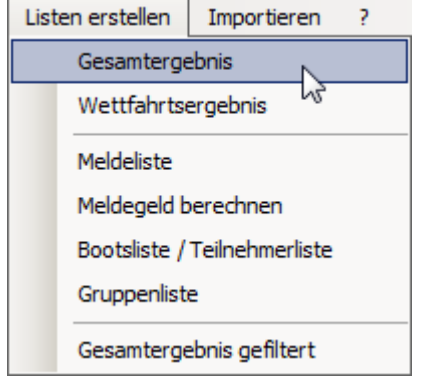

Per Listen erstellen – Gesamtliste wird eben diese entweder vorläufig oder endgültig erstellt.

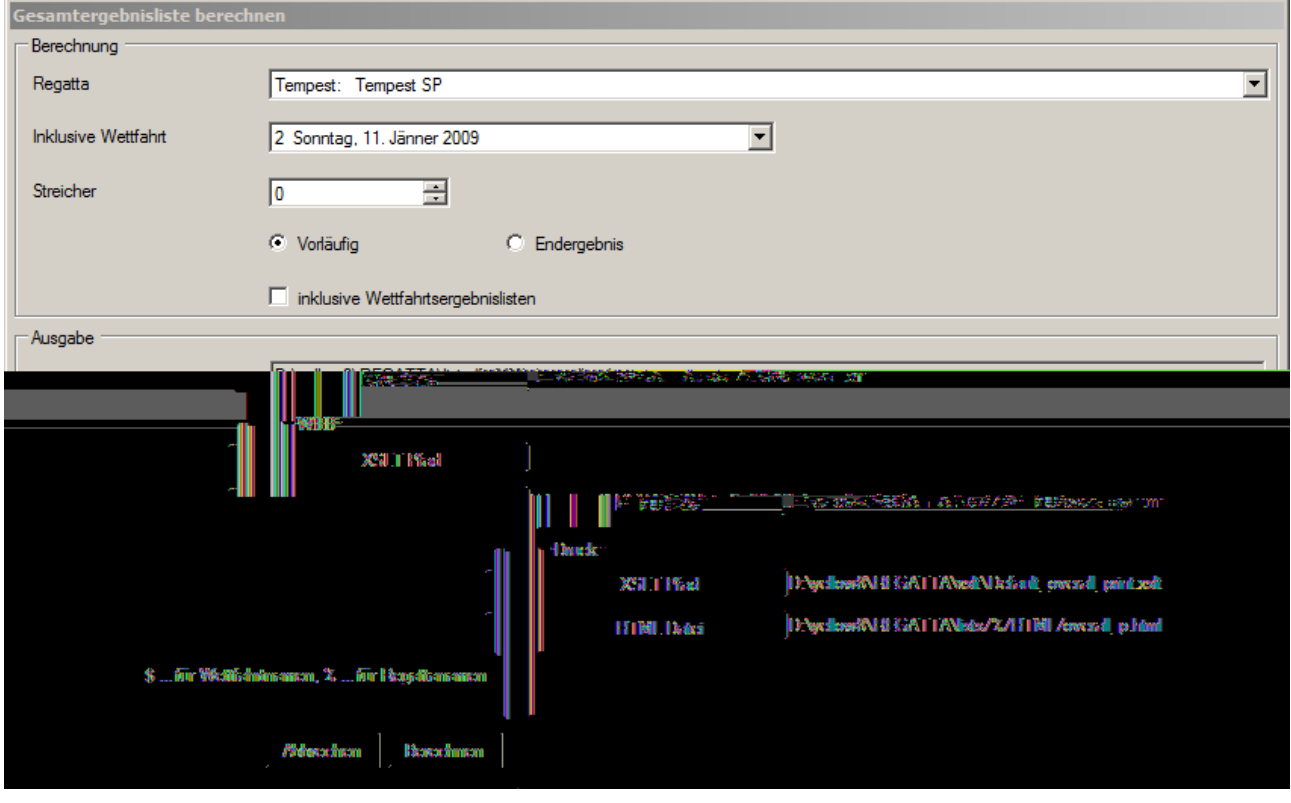

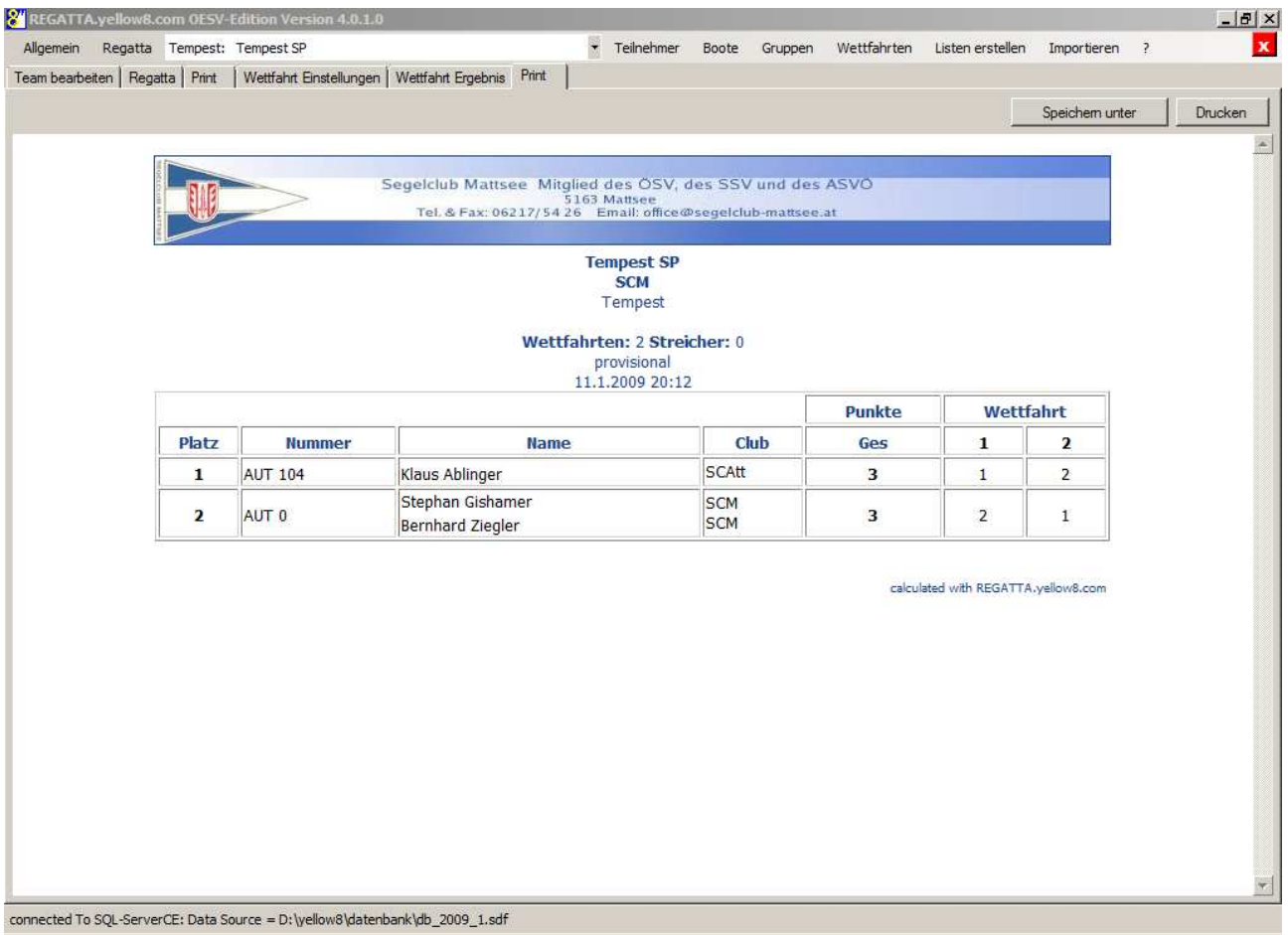

Die endgültige Ergebnisliste sollte dann an den ÖSV übermittelt werden. Wie das vonstatten geht, ist noch offen!

#### **6.1 Ergebnis-Gruppierungen mit Filter (z.B.: getrennte Wertung Mädchen/Burschen) ggf. mit Neuberechnung aller Wettfahrten:**

- 1. Kategorie in "Edit Team" erfassen z.B.: Mädchen J/N
- 2. Filter definieren

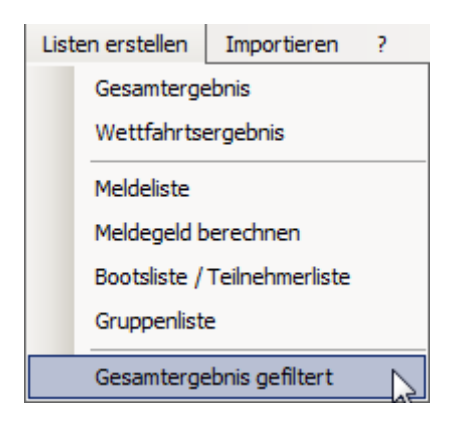

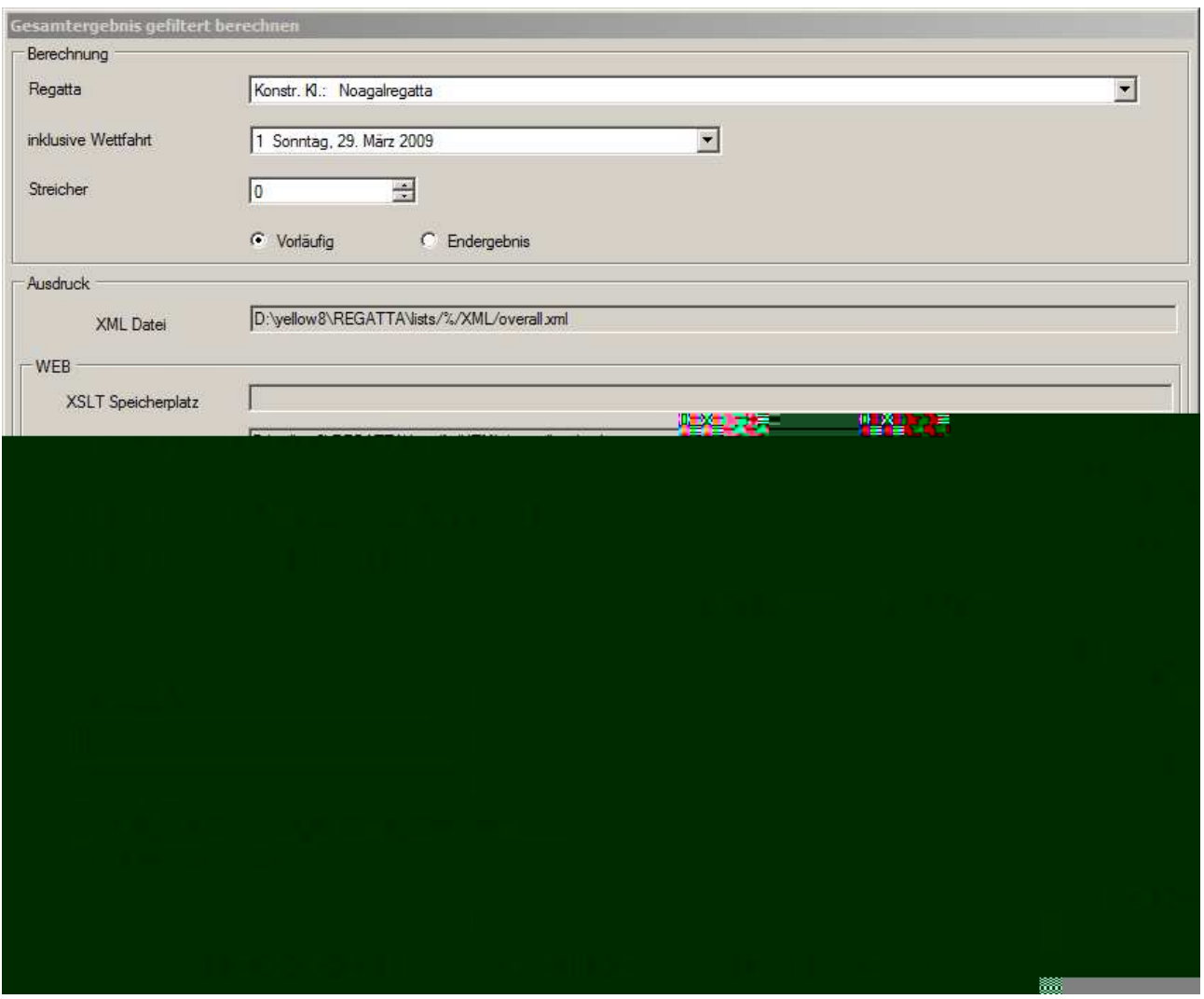

3. "Gesamtergebnis gefiltert" berechnen (entweder nur Filter oder Punkte neu berechnen)

## **7 diverse Arbeiten**

#### **7.1 Datenbank sichern, übertragen**

Die Dateien des Progamms befinden sich unter D:\Yellow8. Die Datenbank liegt auf D:\Yellow8\datenbank.

Zum sichern sind die jeweils angelegte Datenbank und die Dateien der Regatten, welche als .XML -Files mit laufender Nummerierung und Präfix der Datenbank angelegt werden.

#### **7.2 Yellow8 Programmupdate**

Unter Programme – yellow8.com ist das Update zu finden. Damit wird vom Server im Internet das Programm aktualisiert.

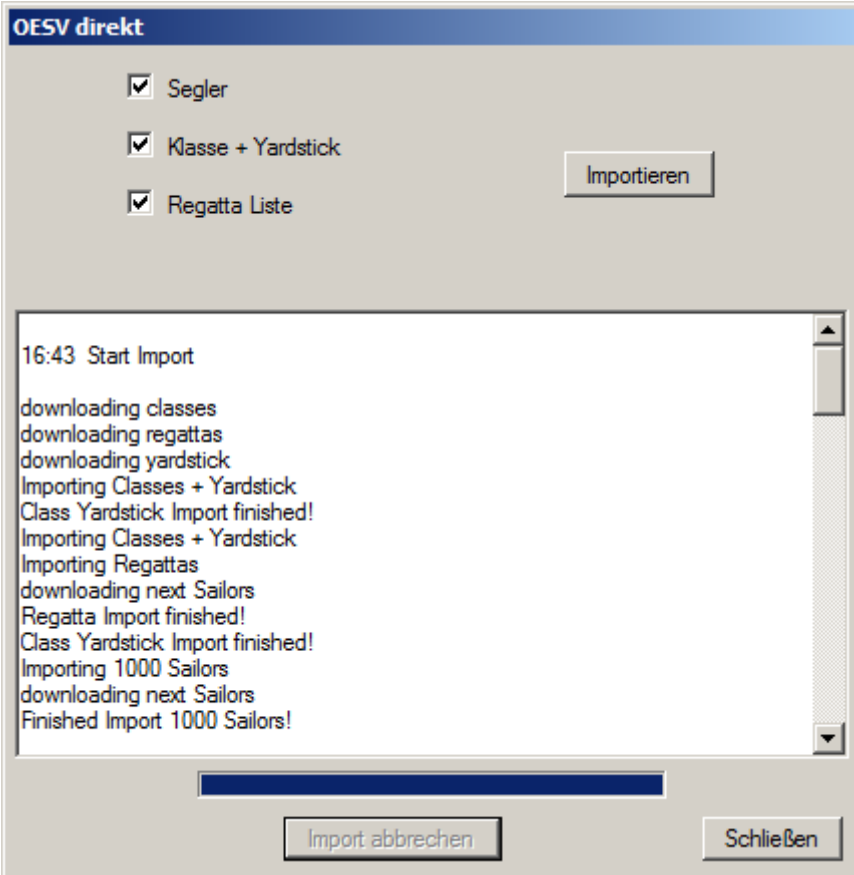